**DocuSign CLM Ping Trap Trace and Cell Site Simulator Instructions** 

1. If you are an Affiant and haven't already created a DocuSign CLM Account follow this link,

https://apps.sdcda.org/miscpubapps/auth/ewarrantRegistration

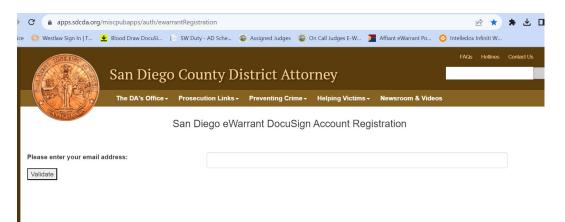

Enter your email address. An account creation email will be sent to you. Follow the instruction in the email to create your new DocuSign CLM account.

2. Log in to your DocuSign Account at <u>www.docusign.com</u>

| NEW IDC Names DocuSign a Leader in eSignature > |                                          | Sales 1-877-720-2040 | Search Support | Access Documents Log In |
|-------------------------------------------------|------------------------------------------|----------------------|----------------|-------------------------|
| <mark>⊥</mark> DocuSign                         | Solutions - Products - Plans & Pricing - |                      |                | CONTACT SALES           |
|                                                 |                                          |                      |                |                         |
|                                                 |                                          |                      |                |                         |
|                                                 |                                          |                      |                |                         |
|                                                 |                                          |                      |                |                         |
|                                                 | Log in to DocuSign                       |                      |                |                         |
|                                                 | Enter your email to log in.              |                      |                |                         |
|                                                 | Email *                                  |                      |                |                         |
|                                                 | matthew.williams@sdcda.org               |                      |                |                         |
|                                                 | NEXT                                     |                      |                |                         |
|                                                 | Sign Up for Free                         |                      |                |                         |
|                                                 |                                          |                      |                |                         |

3. This will log you into DocuSign eSignature. Click on the dots in the upper left hand corner next to the DocuSign Logo and select CLM in the dropdown menu.

|               | ×     | DocuSign | nature                                                          | Home     | Manage                                | Templates   | Forms                   | Reports              | Settings | ?               |
|---------------|-------|----------|-----------------------------------------------------------------|----------|---------------------------------------|-------------|-------------------------|----------------------|----------|-----------------|
|               | eSign | ature    |                                                                 | Get Star | ted with eSig                         | nature      | 5 / 6 Completed         |                      |          |                 |
| $\rightarrow$ | CLM   |          |                                                                 |          |                                       |             |                         | SHOW MI              | Ξ        |                 |
|               | Admir | ı        |                                                                 |          |                                       |             |                         |                      |          |                 |
|               |       |          | Signed by:<br>Alluw Williams<br>3504A3512BF4422<br>RAMP Account |          | Last 6 Mont<br><b>1</b><br>Action Req |             | 2<br>Waiting for Others | <b>O</b><br>Expiring | g Soon   | 27<br>Completer |
|               |       |          |                                                                 |          |                                       |             |                         |                      |          |                 |
|               |       |          |                                                                 |          | Drop do                               |             | e to get started        |                      |          |                 |
|               |       |          |                                                                 |          |                                       | or<br>start | •                       |                      |          |                 |

4. Once in DocuSign CLM you will see your home screen. There will likely be some widgets populated with your "Recently Accessed Documents" "Affidavits in Progress" and "Submitted Warrants." You can use these to quickly access documents. 5. To start a Ping, Pen Register, Trap Trace or Cell Site Simulator Warrant, Click on the Actions Tab and select Warrant Request. On the next screen select Ping Trap Trace Warrant.

|                                                                                                    |                                                                                                    | Ļ                                                                  |
|----------------------------------------------------------------------------------------------------|----------------------------------------------------------------------------------------------------|--------------------------------------------------------------------|
| DocuSign CLM Dashboard                                                                                       | Documents Tasks Reporting Contacts                                                                              | Admin Actions V Q (2) MW                                           |
| Admin Dashboard (a) Affiant Dashboard                                                                        |                                                                                                    | Warrant Request                                                    |
| AB Shared with System Managers                                                                               |                                                                                                    | Upload Document                                                    |
| Recently Accessed More ~                                                                                     | Affidavits In Progress 7 records                                                                                | Updated 1 day ago 🧳 💆 🚍                                            |
| 2310312329-SDDA-OR-P<br>Sealed<br>Workflow<br>11/2/2023 9:01 AM                                              | Document Name Description UCSD-Matthew Williams-eWarrant-Test test test-UNSEALED AFFIDAVIT- Test test test.docx | Created Date     Affiant Na       11/1/2023 11:23 PM     TEST TEST |
| 2311030537-OPD-OR-PS ①<br>Executable Warrant<br>Unsecled<br>matthew.williams@sdcda.org<br>11/2/2023 11:14 PM | SDDA-Marisa Di Tillio-eWarrant-6 Home PS-<br>PARTIALLY SEALED AFFIDAVIT- 6 Home<br>PS.docx                      | 11/1/2023 9:37 PM Marisa Di Tillio                                 |
| 2311030537-OPD-OR-PSW                                                                                        |                                                                                                    |                                                                    |

**DocuSign** Generating Document: Affidavit Request

| 1. Choose a<br>Template                                                     | Templates 3 items       |
|-----------------------------------------------------------------------------|-------------------------|
| Select a document template to use. You'll use the document to fill out some | Search Warrant          |
| information and generate your document.<br>Search & Filter                  | Blood Draw Warrant      |
| Search                                                                      | Ping Trap Trace Warrant |
| Apply                                                                       | •                       |

## 6. You will now answer a series of questions on the intake form.

Superior Court of California, County of San Diego

\*Target/Description

Trap Trace Suspect's Phone

| *Agency Name                   |   |
|--------------------------------|---|
| San Diego Sheriff's Department | ~ |
| *Agency Name                   |   |
| San Diego Sheriff's Department |   |
| Agency Abbreviation            |   |
| SDSD                           |   |

\*Police Officer FULL Name (no initials)

Travis Smith

\*Badge Number

123456

\*Police Officer Email

Travis.Smith@sdsheriff.org

\*Police Officer Direct Mobile Number

619-555-5555

\*Date of Affidavit

11/7/2023

7. Make sure you speak to whichever DDA you plan to select to ensure they are available to approve your warrant as most Ping/Pen/Trap/Trace and CSS warrants are urgent. Select your DDA from the dropdown menu and their information will auto populate.

| *Warrant Routing           |  |
|----------------------------|--|
| Matthew Williams           |  |
|                            |  |
| *DA Email                  |  |
| Matthew.williams@sdcda.org |  |
| *DA First Name             |  |
| Matthew                    |  |
| *DA Last Name              |  |
| Williams                   |  |

8. Once you finish with the Intake Form, click Next.

| 0 Comulate Form                                                                         | *Warrant Routing           |
|-----------------------------------------------------------------------------------------|----------------------------|
| 2. Complete Form                                                                        | Matthew Williams X         |
| Review the form on this page and fill out the required fields to prepare your document. | *DA Email                  |
| We'll save your changes as you fill it out.                                             | Matthew.williams@sdcda.org |
| Once you've finished, select next to preview your document.                             | *DA First Name             |
| 1                                                                                       | Matthew                    |
| Back Next                                                                               | *DA Last Name              |
| Duck                                                                                    | Williams                   |

9. You can now see the template for your warrant. It should contain all the necessary sections with [BOLD AND HIGHLIGHTED] place holders where you will insert your specific warrant information. Click Next.

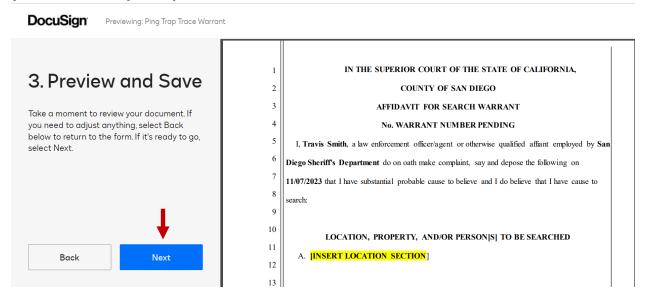

10. From this new screen you can now edit your warrant. First, click on the Download Drop down in the upper right hand corner of the screen and select "Download File."

| $\sim$                                                                                                    | 🛅 > … > SDSD-Matthew Wil                                                                                                    | liams-Tr (Version 1                            | - Current)                                                                                                    | 🛓 Download 🗸                                                                                                    | 🖉 Edit 🗸                                                          | ≽ Send ∽                                 | More ~ |
|----------------------------------------------------------------------------------------------------|----------------------------------------------------------------------------------------------------|------------------------------------------------|----------------------------------------------------------------------------------------------------|----------------------------------------------------------------------------------------------------|-------------------------------------------------------------------|------------------------------------------|--------|
| <b>I</b> nfo                                                                                                    | Tasks                                                                                                    | Compare                                        | with: Select a different do                                                                                                   | <ul> <li>Download File</li> <li>Download as PDF</li> <li>Download with Redlines</li> </ul>                                                                                                    | Search in document                                                |                                          |        |
| Control to the second second s | Please Make a Selection<br>Instructions<br>Please review the affidavit and make any<br>changes necessary using the download<br>option on the top right hand of your screen.<br>Please ensure that any information you are<br>requesting sealed be placed within the<br>bounds of the "Sealed" boxes within<br>Microsoft Word. Once you have finished<br>your edits, use the "Uplaad New Version"<br>button to upload your changes. Please<br>make all changes on the UNSEALED | 1<br>2<br>3<br>4<br>5<br>6<br>7<br>8<br>9<br>9 | I, <b>Travis Smith</b> , a law enfo<br><b>Diego Sheriff's Department</b><br><b>11/07/2023</b> that I have substant<br>search: | COUNTY OF SAN DIEGO<br>FFIDAVIT FOR SEARCH WAR<br>No. WARRANT NUMBER PENI<br>preement officer/agent or otherwise<br>do on oath make complaint, say and<br>tial probable cause to believe and l | DING<br>qualified affiant<br>d depose the folk<br>do believe that | employed by sowing on<br>I have cause to |        |
|                                                                                                    | Next                                                                                                    | 11                                             | A. <b>INSERT LOCATION</b>                                                                                                    | N SECTION]                                                                                                    |                                                                   |                                          |        |

11. You will see the newly downloaded file pop up on your task bar at the top right. Click on that file to open a copy of your warrant in WORD.

| Docu: ×        | <mark>↓</mark> SDS | D-Matthew Wi                                                  | × +        |          | $\checkmark$ | -     | ć  | 7     | × |
|----------------|--------------------|---------------------------------------------------------------|------------|----------|--------------|-------|----|-------|---|
| ef808&wfid=0   | 084b08             | Bf6-fb7d-ee11                                                 | Q          | Ŀ        | * *          | ₹     |    | M     | : |
| W 📜 Af         |                    | SDSD-Matthe<br>Trap Trace Sus<br>AFFIDAVIT- Tra<br>Phone.docx | pect's Pho | one-UN   | ISEALED      | ß     | Mo | ore 🗸 | » |
| nt 🗐 1         | A                  | 45.8 KB • Done                                                | 519820 pd  | f        |              |       |    |       |   |
| RIOR COU       | _                  | 271 KB • 2 hou                                                | rs ago     |          |              |       | 1  |       |   |
| COUNTY         | Å                  | 11-7-23 CORP<br>Suicidal Perso<br>164 KB • 9 hour             | n.pdf      | S Emerg  | gency Ping   | 1     |    |       |   |
|                |                    | kun wakk<br>IBER PENDI                                        |            |          |              |       |    |       |   |
| nent officer/a | ıgent              | or otherwise q                                                | ualified a | ıffiant  | employed     | by Sa | n  |       |   |
| n oath make    | compl              | aint, say and o                                               | lepose th  | e follov | wing on      |       |    |       |   |

12. You can now edit your document. The introductory and closing language and all the Headers are pre-populated and cannot be changed. You can manipulate the rest of the document to suite your needs. If you need to add another Header or drag pictures into your document, you may do so with all the editing ability of WORD. Unlike the previous system, you need only worry about your affidavit as the warrant will auto populate based on the information included on the Affidavit.

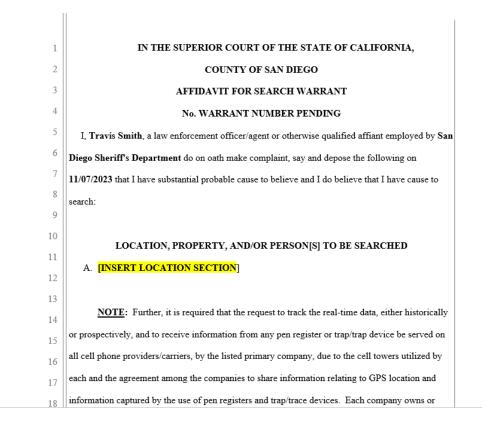

NOTE: If you are cutting and pasting from a pre-existing template, please remove the language that starts each request in Items to be Seized with "IT IS FURTHER REQUESTED." This language is not necessary and will show up on your warrant if you don't remove it.

| 3  | 5. <b>IT IS FURTHER REQUESTED</b> , that "the wireless carriers", pursuant to probable                  |
|----|----------------------------------------------------------------------------------------------------|
| 4  | cause, shall provide, on an ongoing and/or real-time basis, the location of cell site/sector (physical  |
| 5  | address) at call origination (for outbound calls), including any RTT (Real Time Tracking), MLT          |
| б  | (Mobile Locator Tool), PCMD (Per Call Measurement) data, NELOS, call termination (for                   |
| 7  | incoming calls) and during the progress of a call, and direction and strength of signal, for the        |
| 8  | Subject Telephone Number, including local and "roam" mode cellular telephone calls, call detail         |
| 9  | reports with cell site and sector information, for both interconnect and push to talk calls, along with |
| 10 | the subscriber information for the telephone numbers beginning XXXXXXXX, and continuing for             |
| 11 | 30 days from the date this order is issued.                                                             |
| 12 | 6. <u>IT IS FURTHER REQUESTED</u> , that this authorization for the installation and use                |
| 13 | of a pen register, mobile pen register, and trap and trace device, including the "caller identification |
| 14 | feature," applies not only to the telephone number listed above for the Subject Telephone               |
|    |                                                                                                    |

13. Once you have replaced all the highlighted portions with your case specific information and added any additional language you need, simply click on the save button in the upper left corner of the screen and navigate back to your DocuSign CLM window.

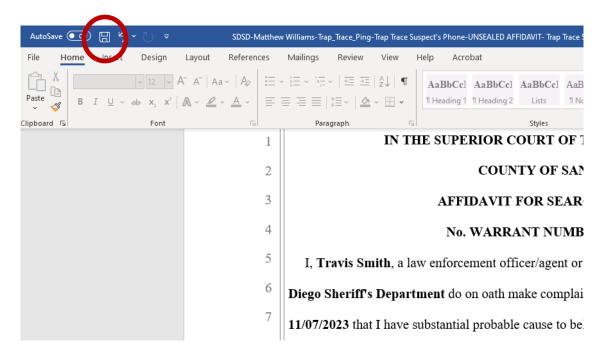

14. In DocuSign CLM click on the Edit Drop down in the upper right-hand corner and select "Upload New Version."

| $\sim$       | 🛅 > … > SDSD-Matthew W                                                               | illiam | s-Tr (Version 1 | - Current)                                    | $\downarrow$ | 2 Download 🗸        | 🖉 Edit 🗸        | ⊳ Send ∽        | More v |
|--------------|--------------------------------------------------------------------------------------|--------|-----------------|-----------------------------------------------|--------------|---------------------|-----------------|-----------------|--------|
| •            |                                                                                      |        |                 |                                               |              | Upload New          | Version         |                 |        |
| lnfo         | Tasks                                                                                |        | Compare         | with: Select a different document 🗐 🕺         | 1 /          | Delete              |                 | locument        |        |
|              |                                                                                      | L.     |                 |                                               |              | Сору                |                 |                 |        |
| 0            | Please Make a Selection                                                              |        |                 |                                               |              | Move                |                 |                 |        |
| tributes     | Instructions                                                                         |        | 1               | IN THE SUPERIOR CO                            | URT          | OF THE STAT         | E OF CALIF      | FORNIA,         |        |
| $\checkmark$ | Please review the affidavit and make any<br>changes necessary using the download     |        | 2               | COUNTY                                        | Y OI         | F SAN DIEGO         |                 |                 |        |
| asks         | option on the top right hand of your screen.                                         |        | 3               | AFFIDAVIT FO                                  | OR S         | SEARCH WARR         | ANT             |                 |        |
| -            | Please ensure that any information you are<br>requesting sealed be placed within the |        | 4               | No. WARRAN                                    | IT N         | UMBER PENDI         | NG              |                 |        |
| $\bigcirc$   | bounds of the "Sealed" boxes within                                                  |        | 5               | I, Travis Smith, a law enforcement officer    | r/age        | ent or otherwise q  | ualified affian | t employed by S | san    |
| ctivity      | Microsoft Word. Once you have finished<br>your edits, use the "Upload New Version"   |        | 6               | Diego Sheriff's Department do on oath mak     | ce co        | omplaint, say and c | lepose the fol  | lowing on       |        |
|              | button to upload your changes. Please                                                |        | 7               | 11/07/2023 that I have substantial probable c | cause        | to believe and I d  | lo believe that | I have cause to |        |
|              | make all changes on the UNSEALED                                                     | *      | 8               | search:                                       |              |                     |                 |                 |        |
|              | Next                                                                                 |        | 9               |                                               |              |                     |                 |                 |        |
|              |                                                                                      |        | 10              | LOCATION, PROPERTY, AN                        | ND/O         | DR PERSONISI T      | TO BE SEAR      | CHED            |        |

15. Select "Choose A File" and go to your "Quick Access" Recent Files. The warrant you were just working on should be the most recent file. Select it and click Save when the file appears on the Create New Version screen.

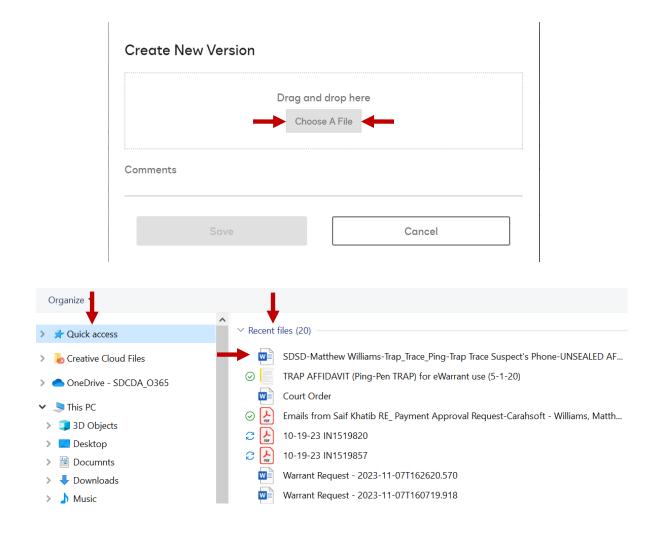

## **Create New Version**

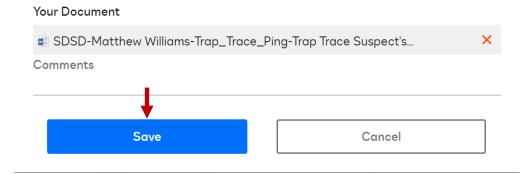

16. Your updated warrant has been uploaded into the system. You can now navigate to the "Tasks" Tab on the left-hand side of your screen and click "Submit for DA Approval" in the drop-down menu. This will send the warrant to the DDA you selected.

| $\sim$          | 🗀 > … > SDSD-Matthew W                                                                                                    | /illian                | ns-Tr (Version 3                                                    | 3 - Current)                                                                                          | $\pm$ Download $ earrow$                                                      |  | ▷ Send ∨ | More 🗸 |                                                     |  |        |  |
|-----------------|----------------------------------------------------------------------------------------------------|------------------------|---------------------------------------------------------------------|----------------------------------------------------------------------------------------------------|-------------------------------------------------------------------------------|--|----------|--------|-----------------------------------------------------|--|--------|--|
| <b>i</b> nfo    | Please review the affidavit and make any<br>changes necessary using the download<br>option on the top right hand of your screen.<br>Please ensure that any information you are | ∧ ∨ Search in document |                                                                     |                                                                                                    |                                                                               |  |          |        |                                                     |  |        |  |
| Attributes      | requesting sealed be placed within the<br>bounds of the "Sealed" boxes within<br>Microsoft Word. Once you have finished<br>your edits use the "Upland New Version"             |                        | bounds of the "Sealed" boxes within                                 |                                                                                                    | bounds of the "Sealed" boxes within<br>Microsoft Word. Once you have finished |  | 1 2 3    |        | URT OF THE STA'<br>Y OF SAN DIEGO<br>DR SEARCH WARJ |  | ORNIA, |  |
| <br>Tasks       | button to upload your changes. Please<br>make all changes on the UNSEALED<br>affidavit.<br>Choose one of these options<br>Unselected<br>Submit For DA Approval<br>Cancel       | l                      | 4                                                                   | 4 No. WARRANT NUMBER PENDING                                                                          |                                                                               |  |          |        |                                                     |  |        |  |
| (?)<br>Activity |                                                                                                    | Į                      | 6<br>7<br>8<br>9                                                    | Diego Sheriff's Department do on oath mak<br>11/07/2023 that I have substantial probable c<br>search: |                                                                               |  |          |        |                                                     |  |        |  |
|                 |                                                                                                    | 10<br>11<br>12         | LOCATION, PROPERTY, AN<br>A. The information and all parts therein, | including real time (                                                                                 | Jobal Position                                                                |  |          |        |                                                     |  |        |  |

17. The DDA can edit, make comments, and send back for changes or simply approve your warrant. If your warrant is sent back for changes, you will follow the same process of Download/Edit/Upload/DA Approval (Steps 12-16 above). Once Approved by DDA you will receive an email with a Task Link.

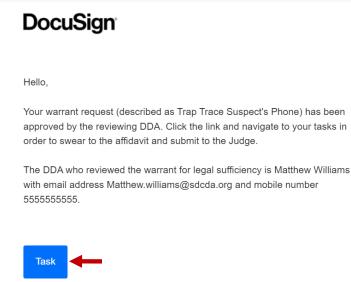

18. This link will take you directly back into your Tasks Tab where you can select from the drop down menu. If you make any changes after DDA Approval you will need to send back for DA approval. If no changes are needed, you can now select "Swear to Affidavit." Then click Next.

| 💙 🖻 > ••• > SDSD-Matthew Williams-Tr (Version 3 - Current) |                                                                                                    |                                           |    | ⊥ Dow                                          |             |
|------------------------------------------------------------|----------------------------------------------------------------------------------------------------|-------------------------------------------|----|------------------------------------------------|-------------|
| info                                                       | bounds of the "Sealed" boxes within<br>Microsoft Word. Once you have finished<br>your edits, use the "Upload New Version"<br>button to upload your changes. Please | Compare with: Version 2 - 11/7/2023 1 / 6 |    |                                                | ~ ~         |
| $\bigcirc$                                                 | make all changes on the UNSEALED affidavit.                                                                                                    |                                           |    |                                                |             |
| Attributes                                                 | Choose one of these options                                                                                                    |                                           | 1  | IN THE SUPERIOR COU                            | JRT OF 1    |
| <br>$\checkmark$                                           | •                                                                                                    |                                           | 2  | COUNTY                                         | OF SAN      |
| Tasks                                                      | Unselected                                                                                                    |                                           | 3  | AFFIDAVIT FO                                   | R SEAR(     |
| 0                                                          | Swear to Affidavit                                                                                                    |                                           | 4  | No. WARRAN                                     | T NUMB      |
| Activity                                                   | Submit For DA Approval                                                                                                    |                                           | 5  | I, Travis Smith, a law enforcement officer     | agent or    |
| Activity                                                   |                                                                                                    |                                           | 6  | Diego Sheriff's Department do on oath make     | e complain  |
|                                                            | Cancel Request                                                                                                    |                                           | 7  | 11/07/2023 that I have substantial probable ca | ause to bel |
|                                                            | REPOSITORY LINK                                                                                                    | *                                         | 8  | search:                                        |             |
|                                                            |                                                                                                    |                                           | 9  |                                                |             |
|                                                            | Next                                                                                                    |                                           | 10 | I OCATION DEODEDTV AN                          | 'n/nd þf    |

19. If outside of normal business hours (M-F 8am to 5pm), you will have to make an additional selection identifying whether your "Request is Urgent" (dissipating evidence, LE holding a scene, Danger to human life) or that your "Request is not Urgent," (can be reviewed the next business day.) If Urgent, the warrant will be routed to the on Duty, After Hours Judge; if Not Urgent, your warrant will be submitted during normal business hours the following day.

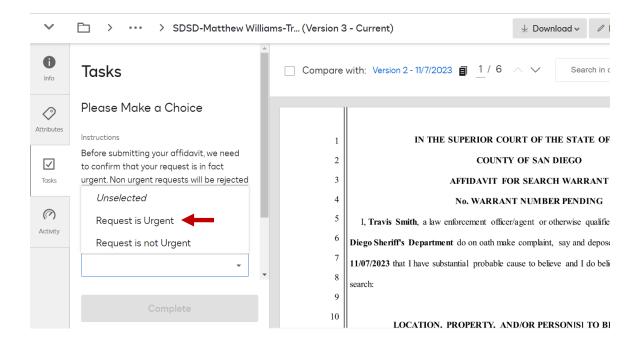

20. Select Complete and your warrant has now been submitted to the court for approval. You will receive an email confirming your warrant submission.

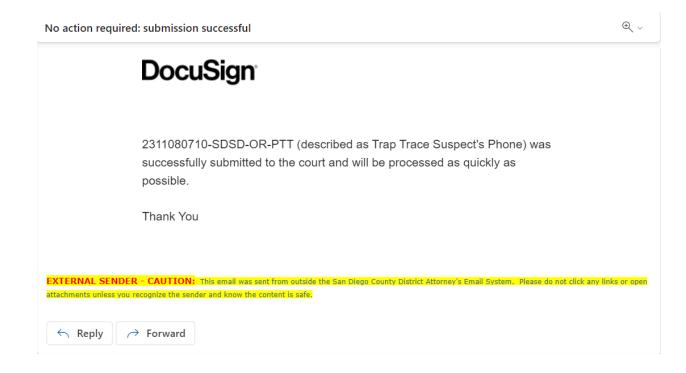

21. Once approved by the Court you will receive two emails. One will have a signed copy of your warrant ready to serve. The other will have a Task and instructions to Return your Warrant by downloading your Receipt and Inventory.

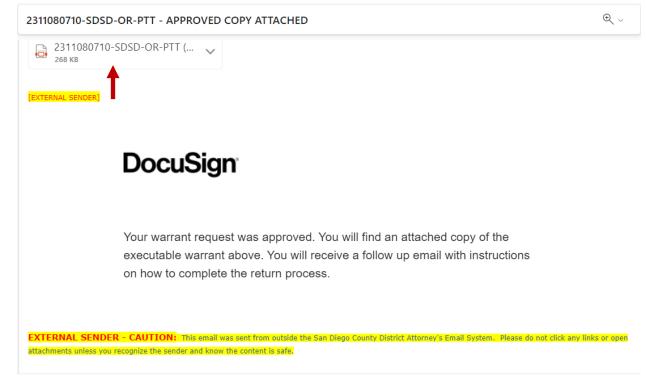

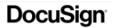

Dear Travis Smith,

After you have served the warrant, you MUST complete the receipt and inventory and then "RETURN" it to the court within the required time. You no longer are permitted to hand deliver the R&I to the court. Rather you MUST now return it electronically. Please select the "Task" button below to access your DocuSign task and upload your Receipt and Inventory form(s). Do NOT attach property slips or anything other than a completed R&I signed under penalty of perjury.

You can download a Receipt and Inventory form here: here

If you have any questions, please contact the DDA who reviewed your warrant. Remember, you must complete the process so your warrant and receipt & inventory is returned to the court as required by law.

Return Task

22. When you click on the Return Task, you will be directed to your Tasks. Select "Return Warrant" from the drop down. You may also request an ECPA Delayed/Deferred Notice Extension if needed. After making your selection, click Next.

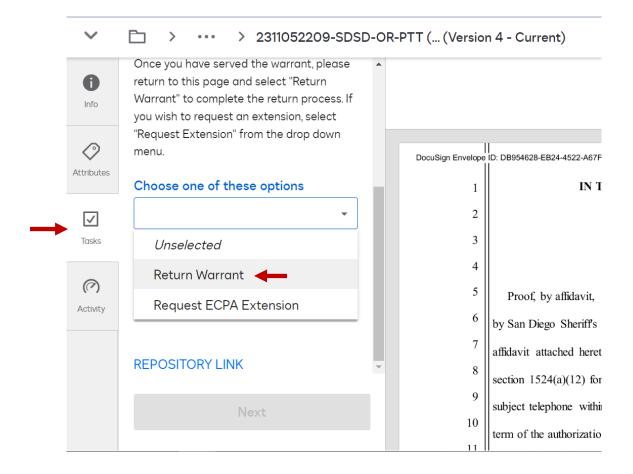

23. If you need a blank R&I Form you can use the link or if you already have your form filled out, click on "Select a File." Upload your return and this will complete your warrant. You may continue to request ECPA Delayed/Deferred Notice Extensions after you have returned your warrant.

| DocuSign <sup>®</sup> Uploading: RI Intake Form                                                           |                                                                                   |  |  |  |  |  |  |
|----------------------------------------------------------------------------------------------------|-----------------------------------------------------------------------------------|--|--|--|--|--|--|
| <section-header><section-header><text><text><text></text></text></text></section-header></section-header> | Upload the R&I form to the left<br>Link to Form<br>Here in a link to the R&I Form |  |  |  |  |  |  |
|                                                                                                    |                                                                                   |  |  |  |  |  |  |

If you have any questions or problems, feel free to contact your Law Enforcement Liaisons, DDA Matthew Williams and DDA Marisa Di Tillio.